# **WOC O' Linux**

# **要求分析:**

### **1.开发板选择:**

考虑到开发难度和成本,本次demo我选择了LicheeZero开发板。

# **2.如何去为一个开发版制作Linux系统:这边我就默认用Linux操作[系](af://n7) 统啦,当然甚至其他的RTOS也是可以的就比如官方声称这块板子有 着很好的RTThread系统的支持**

**在linux系统软件架构可以分为4个层次(从低到高分别为):**

#### **引导加载程序**

引导加载程序(Bootloader)是固化在硬件Flash中的一段引导代码,用于完成硬件的一些基本配置, 引导内核启动。

同时, Bootloader会在自身与内核分区之间存放一些可设置的参数 (Boot parameters), 比如IP地 址,串口波特率,要传递给内核的命令行参数。

#### **系统内核**

系统内核(Kernel)是整个操作系统的最底层,它负责整个硬件的驱动,以及提供各种系统所需的核心 功能,包括防火墙机制、是否支持LVM或Ouota等文件系统等等,如果内核不认识某个最新的硬件,那 么硬件也就无法被驱动,你也就无法使用该硬件。计算机真正工作的东西其实是硬件,例如数值运算要 使用到CPU、数据储存要使用到硬盘、图形显示会用到显示适配器、音乐发声要有音效芯片、连接 Internet 可能需要网络卡等等。内核就是控制这些芯片如何工作。

### **文件系统**

Linux文件系统(File System)中的文件是数据的集合,文件系统不仅包含着文件中的数据而且还有文 件系统的结构,所有Linux 用户和程序看到的文件、目录、软连接及文件保护信息等都存储在其中。

文件系统是操作系统用于明确存储设备(常见的是磁盘,也有基于NAND Flash的固态硬盘)或分区上的 文件的方法和数据结构;即在存储设备上组织文件的方法。操作系统中负责管理和存储文件信息的软件 机构称为文件管理系统,简称文件系统。

### **用户程序**

用户应用程序(Application)为了完成某项或某几项特定任务而被开发运行于操作系统之上的计算机程 序。

上面内容摘自<https://www.cnblogs.com/schips/p/13129047.html>

**本次demo中,我使用的Bootloader是u-boot,系统内核为LinuxKerne4.10,以上两个由板子官方提 供,因为这两个都与硬件有关,必须适配,而官方做好了这个适配。文件系统用Buildroot搭建最最原 始、啥都没有的一个文件系统。用户程序暂未编写,仅仅在内核层面配置好了OLED屏幕的驱动。**

## **3.系统存储介质:**

这块板子上留出了SPI接口的Falsh芯片焊接处,我不打算使用,一是因为焊接不便,二是因为最大支持 16MB,要接上更大的Flash芯片需要更改配置,比较麻烦,三是因为要执行对Flash芯片的烧写还需要专 门的设备,比较麻烦。此外,板子上还留出了TF卡槽,通过TF卡存储系统比较方便可以通过读卡器编写 十分方便;容量大,方便以后扩展功能;且驱动方便,官方已经做好配置。于是毫不犹豫选用TF卡。

# **材料准备:**

### **硬件:**

1.LicheeZero开发板(随板附赠一些排针)

2.12864 OLED(I2C接口, SSD1306芯片, 这是)

3.电烙铁、焊锡丝(用于焊接LizheeZero上的排针)

4.USB转串口模块(由于板子是将串口作为终端,所以为了让Xshell可以通过usb口连接到终端,还需要这 样一个模块)

4.杜邦线若干(用于连接各个硬件设备)

5.TF卡、读卡器(8GB已经非常非常非常足够了)

6.USB A to Micro USB连接线(用于连接lichee zero和电脑)

## **软件:**

1.VMware(或者任何装有Linux主流发行版的虚拟机或物理机,推荐Ubuntu18.04或16.04。其他发行版 会不会遇到问题暂时不知)

2.Xshell(在设备开启后需要通过Xshell打印信息)

# **开始!**

**在开始前首先要说明一下,我们所说的"定制一个系统",其实质是我们使用开放的源码,做自己的配 置,然后编译得到目标文件,放入存储介质。**

**而这个编译操作是在linux环境下做的,所以我们事先需要一个Linux系统,以下的操作如果不做说明都 是在我的虚拟机Ubuntu18.04中做的。**

**由于我已经在我的电脑上做过一次,所以第二次编译的结果有可能因为我没有clean而与大家的略有不 同。这一点大家要注意。**

由于每个人的电脑装的软件不同,为了之后少出错,我先给大家安装一些必备的软件:

```
sudo apt-get install gcc
sudo apt-get install make
sudo apt-get install g++
sudo apt-get install gcc-arm-linux-gnueabihf
sudo apt-get install device-tree-compiler
sudo apt-get install python
sudo apt-get install bison
sudo apt-get install flex
sudo apt-get install libssl-dev
```
如果安装了以上软件之后仍然会在某一步报错,没关系,复制关键信息去浏览器搜索,上面有一些也是 我经过搜索才去安装的,安装之后再重新进行一下操作就正常了。

### **1.编译u-boot:**

u-boot下载地址: <https://github.com/Lichee-Pi/u-boot/archive/v3s-current.zip>

可以git clone,如果速度太慢可以在windows下下载(毕竟大家在Win下方法比较多),然后传到linux。

### **1):下载并解压上述文件得到一个文件夹并进入该目录**

### **2):更改配置:**

既然要从TF卡启动系统,当然做一些配置,而这个配置就需要在u-boot中做,至于为什么我想上面这个 链接<https://www.cnblogs.com/schips/p/13129047.html> 已经给出了比较好的解释了。注意: uboot (universal bootloader) 是一种可以用于多种嵌入式CPU的BootLoader程序, 换言之, uboot 是bootloader的一个子集。 **uboot的核心作用就是启动操作系统内核,uboot的本质就是一段裸机程序**

为了修改配置我们要修改sun8i.h这个文件

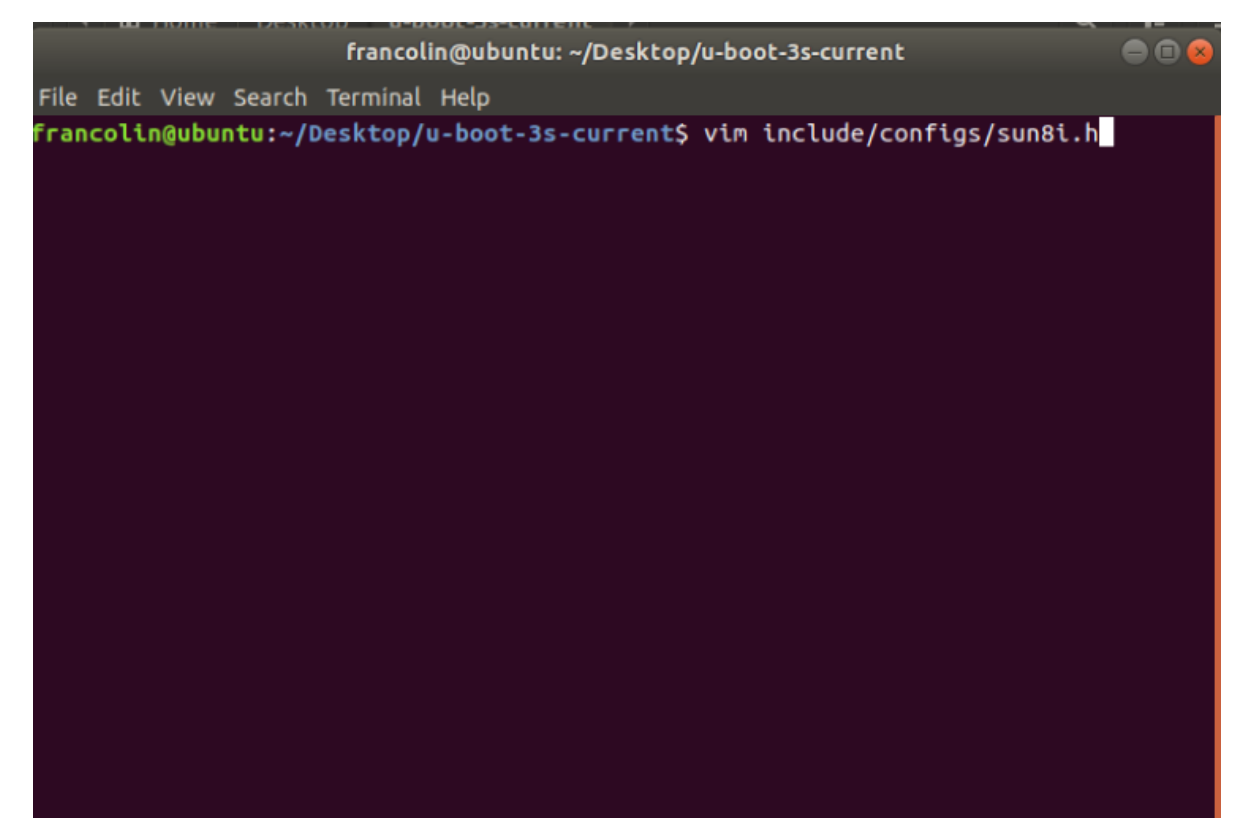

在文件里添加下面这段代码: <del>(大家可以想一下这段代码是什么意思(小声</del>

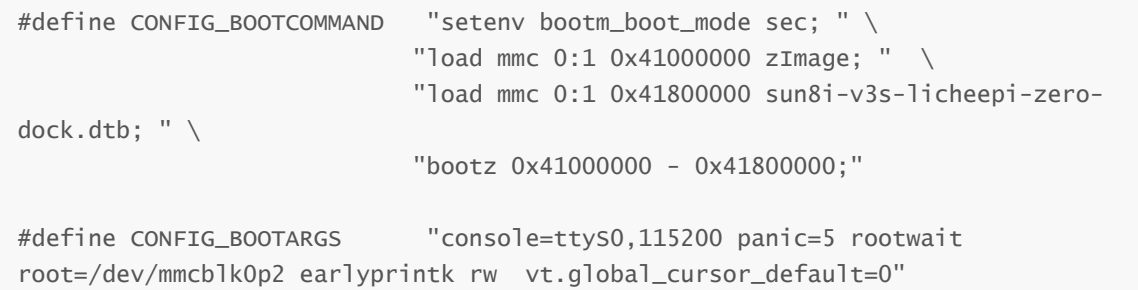

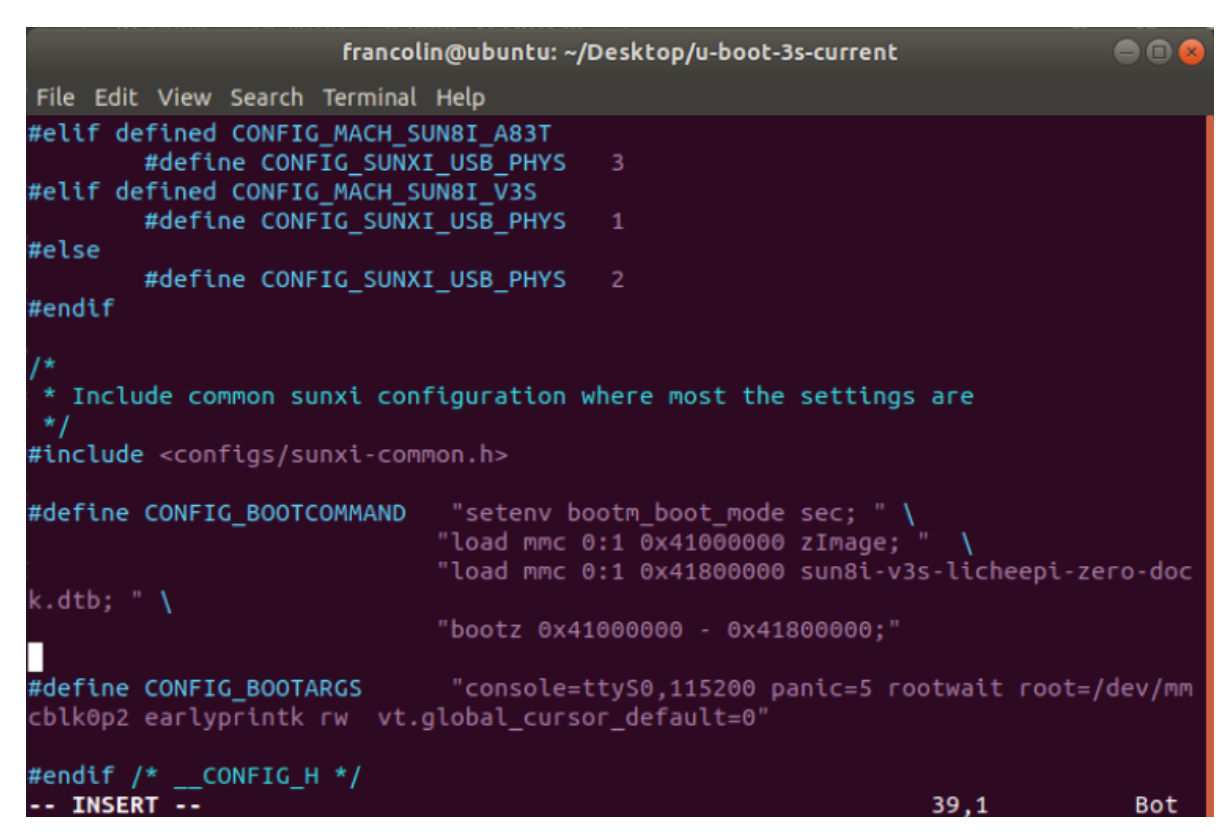

接着保存退出即可。

#### **3):准备编译:**

首先添加配置,成功如下图所示:

sudo ARCH=arm CROSS\_COMPILE=arm-linux-gnueabihf- make LicheePi\_Zero\_defconfig

francolin@ubuntu:~/Desktop/u-boot-3s-current\$ vim include/configs/sun8i.h francolin@ubuntu:~/Desktop/u-boot-3s-current\$ sudo ARCH=arm CROSS\_COMPILE=arm-li nux-gnueabihf- make LicheePi\_Zero\_defconfig # configuration written to .config

francolin@ubuntu:~/Desktop/u-boot-3s-current\$

上面的是默认配置,但如果你要使用通用4.3寸屏请输入:

ARCH=arm CROSS\_COMPILE=arm-linux-gnueabihf- make LicheePi\_Zero\_480x272LCD\_defconfig

如果你要使用通用5寸屏请输入:

ARCH=arm CROSS\_COMPILE=arm-linux-gnueabihf- make LicheePi Zero 800x480LCD defconfig

接下来进行menuconfig:

sudo ARCH=arm make menuconfig

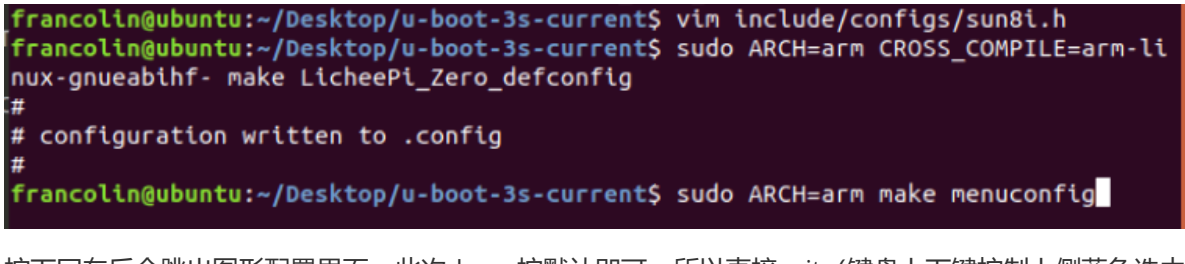

按下回车后会跳出图形配置界面,此次demo按默认即可,所以直接exit(键盘上下键控制上侧蓝色选中 框上下移动,左右键控制下侧蓝色选中框左右移动,回车键选中)

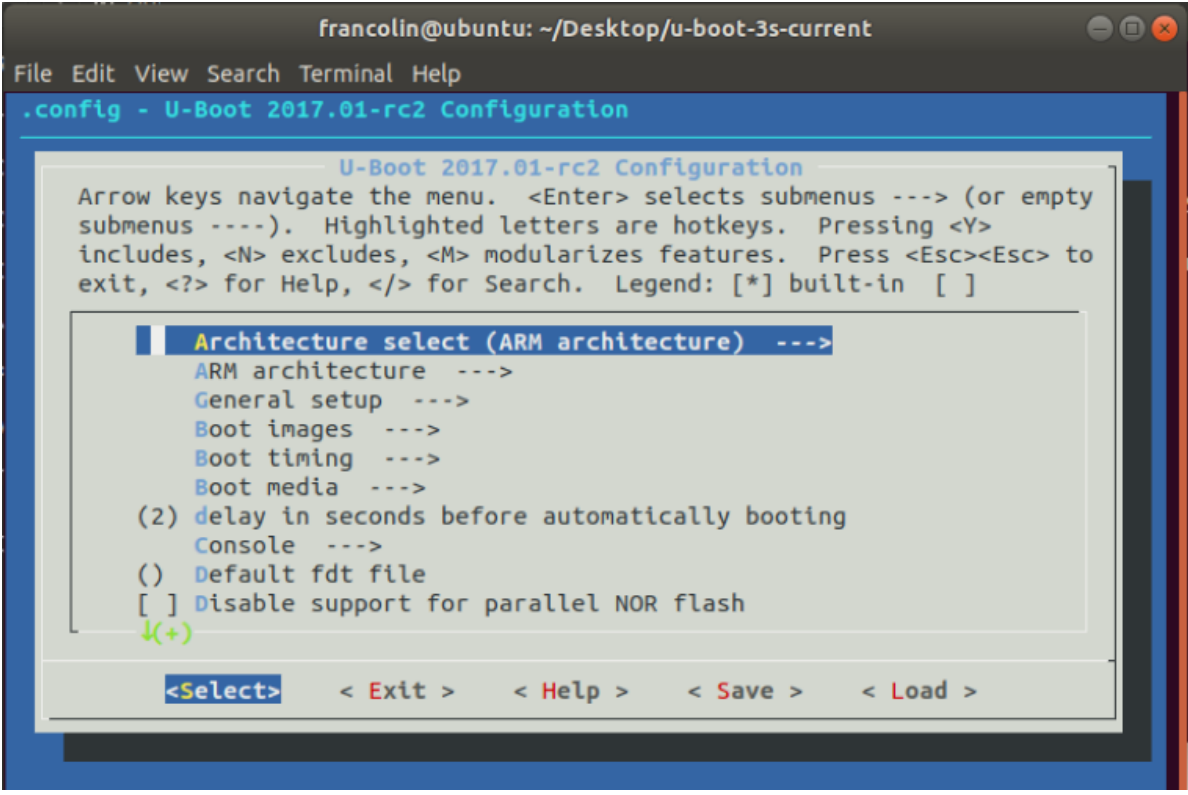

当然也可以自己更改,更改完记得save完再exit。

### **4):开始编译:**

sudo ARCH=arm CROSS\_COMPILE=arm-linux-gnueabihf- make

编译完成如下图:

![](_page_5_Picture_51.jpeg)

注意生成了一个bin文件

![](_page_5_Picture_52.jpeg)

把他复制出来备用,这就是我们最终要用的bootloader了。

## **2.编译LinuxKernel**

首先需要准备LinuxKernel的文件<https://github.com/Lichee-Pi/linux/archive/zero-4.10.y.zip>,推荐用 4.10版本,上述链接的仓库里还存有其他4版本的内核源码,还有一个5.2的内核源码,我一开始试的是 5.2的,结果后来发现设备树怎么也编译不过,不知道什么问题,只好转回4.10。

在这里我暂时先讲一下最基本的内核编译,之后再讲怎么把我们OLED屏幕放进来。

### **1):解压文件,进入目录**

### **2):使用默认配置即可:**

CROSS\_COMPILE=arm-linux-gnueabihf- ARCH=arm make licheepi\_zero\_defconfig

 $\bullet$  $\bullet$ francolin@ubuntu: ~/Desktop/linux-zero-4.10.y File Edit View Search Terminal Help Francolin@ubuntu:~/Desktop/linux-zero-4.10.y\$ CROSS\_COMPILE=arm-linux-gnueabihf-ARCH=arm make licheepi\_zero\_defconfig configuration written to .config **Francolin@ubuntu:~/Desktop/linux-zero-4.10.y\$** 

### **3):开始编译内核:**

sudo make ARCH=arm CROSS\_COMPILE=arm-linux-gnueabihf- -j4

注意,内核编译会比较久。

编译完成如下:

![](_page_6_Picture_90.jpeg)

编译好的内核镜像在/arch/arm/boot下,文件名叫zImage,将其取出备用。

### **4):设备树的编译:**

sudo make ARCH=arm CROSS\_COMPILE=arm-linux-gnueabihf- dtbs

完成如下图:

![](_page_7_Picture_75.jpeg)

编译好的设备树文件在/arch/arm/boot/dts文件夹下名为sun8i-v3s-licheepi-zero-dock.dtb,取出备 用。注意不要取错了,还有一个名字很相近的是sun8i-v3s-licheepi-zero.dtb。

# **3.Buildroot编译**

首先准备uboot文件<https://buildroot.org/downloads/buildroot-2017.08.1.tar.gz>

**1):解压文件,进入目录**

**2):配置**

make menuconfig

具体配置如下:

Target Options->Target Architecture 设置为 ARM(little endian)

设置完Target Architecture后Target Options页面的选项也会发生一些改变

然后将Target Architecture Variant 设置为cortex-A7

Floating point strategy设置为VFPv4,具体如下图

![](_page_8_Picture_0.jpeg)

exit返回上一级菜单

将Toolchain->Toolchain Type设置为External toolchain,具体如下图

![](_page_8_Picture_3.jpeg)

然后保存退出

### **3):编译**

#### make

由于会从网上下载一些东西,此过程根据大家网速不同执行速度也不同。

编译完成如下图:

![](_page_9_Picture_37.jpeg)

会在/output/images下生成rootfs文件,取出备用。

至此所有的编译工作全部完成,我们现在应当有四个文件:

![](_page_9_Picture_38.jpeg)

接下来我们要开始烧录TF卡的工作,把系统真正的烧进去。

# **4.TF卡准备:**

首先我们在linux系统上装一个软件Gparted

![](_page_10_Picture_2.jpeg)

将TF卡插到读卡器上,并插入电脑,如果你是用的是虚拟机的话,那么虚拟机软件可能会询问你是将 USB设备挂载到虚拟机上还是挂载到主机上,由于我们是在虚拟机上执行操作,所以应当选择挂载到虚 拟机上。

![](_page_10_Picture_4.jpeg)

接下来我们打开Gparted软件,选择tf卡,如下图

![](_page_11_Picture_32.jpeg)

你的盘可能事先有多个分区,我们要做的是先把他们**先全部卸载**(unmount),**然后全部删除**(delete)(只 要在每个分区选中后右击鼠标就能看到这些选项了)。执行完如下图,整个盘会变成unallocated,接着 我们点绿色勾勾,保存当前操作。

![](_page_11_Picture_33.jpeg)

Delete /dev/sdb2 (ext4, 29.69 GiB) from /dev/sdb

Delete /dev/sdb1 (fat16, 32.00 MiB) from /dev/sdb

2 operations pending

完成后如下:

![](_page_12_Picture_26.jpeg)

接下来我们重新为其分配:

点击左上角有绿色加号的图标,分配一个32MB,FAT16格式,名称为boot的分区,如下图

![](_page_12_Picture_27.jpeg)

Add后把剩下的空间都分配为一个ext4,名称为rootfs的分区,如下图:

![](_page_13_Picture_12.jpeg)

Add后点击小绿√保存

![](_page_13_Picture_13.jpeg)

等待期操作完后,将读卡器拔出电脑,再插回去,可以看到已经变成两个我们所命名盘挂载到电脑了。

![](_page_14_Figure_0.jpeg)

两个盘名字顾名思义,boot是放启动文件的,rootfs是放根文件系统的,boot为fat16,rootfs为ext4, 这也是为什么大家之前在玩树莓派等等各种卡片Linux电脑时,把镜像烧到sd卡里后再插上电脑,发现 sd卡只有几百甚至几十MB了, 就是因为windows资源管理器无法访问ext4格式的存储设备。

## **5.TF卡烧写:**

下面的操作,我的工作目录结构如下图

![](_page_14_Picture_107.jpeg)

### **1.烧写u-boot**

首先将编译uboot产生的bin文件烧写到TF卡8k偏移处(必须8K偏移, brom规定的)

sudo dd if=u-boot-sunxi-with-spl.bin of=/dev/sdb bs=1024 seek=8

成功如下:

这个/dev/sdb 指的是TF卡,你的可能是sdb也有可能是sdc,主要还是用命令 fdisk -l 来查看

```
Disk /dev/sdb: 29.7 GiB, 31914983424 bytes, 62333952 sectors
Units: sectors of 1 * 512 = 512 bytes
Sector size (logical/physical): 512 bytes / 512 bytes
I/O size (minimum/optimal): 512 bytes / 512 bytes
Disklabel type: dos
Disk identifier: 0xda2dbbff
Device
           Boot Start
                           End Sectors Size Id Type
/dev/sdb1
                 2048
                         67583
                                  65536
                                          32M 6 FAT16
                67584 62332927 62265344 29.7G 83 Linux
/dev/sdb2
francolin@ubuntu:~/Desktop/demo$ S
```
可见我的是sdb。

### **2.拷贝zImage,dtb**

将zImage和.dtb文件拷贝到BOOT分区中:

```
sudo cp zImage sun8i-v3s-licheepi-zero-dock.dtb /media/francolin/BOOT/
```
这个命令中的目标地址写/media/francolin/BOOT/是因为U盘会被自动挂载在media下的用户目录下, **我的用户名为francolin,大家在使用的时候只要替换自己的用户名即可**(当然图形化操作也是可以的)。

### **3.解压rootfs**

把rootfs.tar这个文件直接解压到rootfs这个分区下

sudo tar xvf rootfs.tar -C /media/francolin/rootfs/

一样的,需要替换你自己的用户名。

### **4.弹出U盘**

**这一步非常非常非常非常容易忽略**,我在刚做的时候,总是不在系统里弹出,而直接拔u盘,导致的问题 就是各种各样且非常非常难以定位问题源头,太坑了。

只要在boot或者rootfs任意图标上右击——>eject即可,待桌面上这两个分区消失后,方可拔下u盘。

![](_page_16_Picture_0.jpeg)

将TF卡插到板子的卡槽里,至此,如果正常的话,系统已经制作完成。

### **5.测试:**

接下来,大家最好将板子焊好排针,这样才好调试。

焊好后,首先用杜邦线连接两设备如下图:

![](_page_16_Picture_5.jpeg)

#### 如上图Zero

USB转串口模块的TXD(发送)要接Zero的R(注意是Uart0的R端,板上U0表示Uart0,正是默认的输出终端 如果对这部分不懂的话可以去搜一下串口通信),RXD(接收)要接Zero的T,另外,两设备还需要**共地**,这 一点很重要,图中Zero上两条黄线相连的三个点都是地,只要接其中任意一个即可。

如图连接好后,插上电脑,打开Xshell

新建会话,协议选Serial:

![](_page_17_Picture_17.jpeg)

配置波特率(Baud Rate)为115200,端口(Port)一般可以通过下拉菜单选得,如果你只插了一个串口设备就 只会有一个COM:

![](_page_18_Picture_33.jpeg)

点击连接即可,接着通过Zero板上的USB给zero供电(其实可以通过usb转串口模块的5v或者3.3v给zero 供电,但是由于一旦将5v接到不该接的引脚,板子可能立刻升天,所以不是很推荐),供电后可以看到 Xshell上输出了启动信息,没一会内核启动后板上的灯还亮了,在闪烁,以root用户登录(没有密码)

![](_page_19_Picture_115.jpeg)

Initializing random number generator... done. Starting network: OK Welcome to Buildroot buildroot login: root # echo Hello World! Hello World! #

登陆成功, echo成功, 恭喜你! 系统制作成功!!

但是当我们试图像在PC上那样apt-get install时.........

咳咳,这根本不可能完成,一,我们没有给它配任何网络驱动,二,buildroot生成的根文件系统太单薄 了,没有包管理。

于是乎,我决定继续折腾,至少有个包管理!

# **进阶之安装Debian文件系统**

### **1.准备工作:**

需要安装这样两个东西

```
sudo apt install qemu-user-static -y
sudo apt install debootstrap -y
```
### **2.mkdir rootfs**

# **3.在当前目录debootstrap**

```
debootstrap --foreign --verbose --arch=armhf stretch rootfs
http://ftp2.cn.debian.org/debian
```
#### **4.**

```
cd rootfs
sudo mount --bind /dev dev/
sudo mount --bind /sys sys/
sudo mount --bind /proc proc/
sudo mount --bind /dev/pts dev/pts/
cd ..
sudo cp /usr/bin/qemu-arm-static rootfs/usr/bin/
sudo chmod +x rootfs/usr/bin/qemu-arm-static
```
### **5.解压**

```
sudo LC_ALL=C LANGUAGE=C LANG=C chroot rootfs /debootstrap/debootstrap --second-
stage --verbose
```
这一步由于网络原因,可能在下图所示这一小步报错,可以多试几次/隔一段时间来试/换个网络/科学上 网。

成功如下图:

![](_page_20_Picture_164.jpeg)

由于考虑到zero暂时没有联网,所以下载软件不方便,但是我们可以在它的文件系统里预装几个我们想 要的啊!

sudo LC\_ALL=C LANGUAGE=C LANG=C chroot rootfs

敲完这一行后会发现用户变成root了,如下图

其实现在可以认为,当前我们所面对的系统,**它的文件系统已经换成我刚解压完的、准备放到zero里的 根文件系统,我们现在再执行apt-get等任何命令就相当于对那个系统进行操作了**

为了方便,我就装了个gcc,装了个vim,设置了root账户的登录密码(否则会无法登入系统)。

执行完你想要的操作后可以exit退出, 返回自己的文件系统。

exit

oot@ubuntu:/# exit exit francolin@ubuntu:~/Desktop\$

```
sudo rm rootfs/usr/bin/qemu-arm-static
sudo unmount rootfs/dev dev/
sudo unmount rootfs/sys sys/
sudo unmount rootfs/proc proc/
sudo unmount rootfs/dev/pts dev/pts/
```
接下来是把这个文件系统压缩,方便保存

```
cd rootfs
sudo tar cvzf ../debian9.9.rootfs.gz .
```
至此debian文件系统已经制作完成。至于如何使用,只要把原来tf卡rootfs下的内容删除,把上面压缩 包的内容拷贝进去即可。**拔卡前记得eject!**

```
sudo rm -r /media/francolin/rootfs/*
sudo tar xvf debian9.9.rootfs.gz -C /media/francolin/rootfs/
```
重新插上TF卡,重新上电:

```
Found device /dev/ttyS0.
       ] Started Permit User Sessions.
       ] Started System Logging Service.
   ЮK
      ] Started getty on tty2-tty6 if dbus and logind are not available.
ा
      ] Started Getty on tty6.<br>] Started Getty on tty6.
  -OK
      Started Getty on tty4.
   -OK
       ] Started Getty on tty3.
       ] Started Getty on tty2.
       ] Started Getty on ttyl.
       ] Started Serial Getty on ttyS0.
       ] Reached target Login Prompts.
       ] Reached target Multi-User System.
       ] Reached target Graphical Interface.
         Starting Update UTMP about System Runlevel Changes...
       ] Reached target Sound Card.
       ] Started Update UTMP about System Runlevel Changes.
Debian GNU/Linux 9 ubuntu ttyS0
ubuntu login:
```
成功!

**进阶之OLED驱动**

Zero为我们把这么多引脚引出,包含了很多的信号口。直接上并口的大屏幕难度太大,那就来做一个 I2C接口的超小128\*64的oled吧!

I2C是一种串行总线,详情可咨询搜索引擎。

Linux驱动设计是一门很高深的学问,它既需要开发者有较好的硬件知识,还需要开发者非常理解linux 操作系统。驱动的开发可以分为:设备注册,驱动注册,驱动实现。感兴趣的同学可以看《Linux设备驱 动开发详解:基于最新的Linux 4.0内核》或者《Linux Device Drivers》,前者可以了解概念,后者被 奉为经典。

Oled使用的控制芯片是ssd1306,我们下载的linux源码中包含Ssd1306的i2c驱动,驱动加载后会注册成 功linux framebuffer, 驱动文件路径是: /drivers/video/fbdev/ssd1307fb.c, 这里我将驱动直接编译到 内核里。

为了将驱动包含进来,不同于上面在内核配置时直接使用默认配置,我们需要配置包含SSD1306驱动

在内核源码目录下:

make ARCH=arm menuconfig

修改Driver Devices->Graphics support->Frame buffer Devices,勾选Solomon SSD1307 framebuffer support(SSD1307兼容SSD1306)

![](_page_22_Picture_8.jpeg)

保存后退出;

接下来我们要做的是修改设备树. (什么是设备树? [https://blog.csdn.net/u014650722/article/details/](https://blog.csdn.net/u014650722/article/details/79076352) 79076352)

我们需要先进入linux内核目录,然后

vim arch/arm/boot/dts/sun8i-v3s-licheepi-zero.dts

在下图位置,添加下面这段代码:

```
ssd1306fb: ssd1306fb@3c {
                compatible = "solomon,ssd1306fb-i2c";
                reg = <0x3c>;
                solomon, width = <128>;
                solomon, height = <64>;
                reset-gpios = <&pio 1 0 GPIO_ACTIVE_HIGH>;
                solomon, page-offset = \langle 0 \rangle;
                solomon,com-invdir;
       };
```

```
\bullet\bulletfrancolin@ubuntu: ~/Desktop/linux-zero-4.10.y
File Edit View Search Terminal Help
&i2c0 {
         status = "okay";
         ns2009: ns2009@48 {
                  \text{compatible} = \text{"nsiway,ns2009";reg = <0x48>;
         \mathcal{H}ssd1306fb: ssd1306fb@3c {
                  \text{compatible} = "solomon, ssd1306fb-izc";reg = <0x3c>;
                  solomon, width = <128>;
                  solomon, height = <64>;
                  reset-gpios = <&pio 1 0 GPIO_ACTIVE_HIGH>;
                  solomon, page-offset = <0>;
                  solomon, com-invdir;
         \};
};
&uart0 {
         pinctrl-0 = <math>\&</math>uart0 pins_a>;pinctr1-names = "default";84%
-- INSERT --
                                                                        84, 22 - 36
```
其中width, height代表屏幕像素数, reg代表I2C地址 (买到的oled基本都是这个地址), compatible 之所以这么写是因为SSD1307的驱动源码里有这样一段:

```
static const struct of device id ssd1307fb of match[] = {
    {
        .compatible = "solomon,ssd1305fb-i2c",
        .data = (void *)&ssd1307fb_ssd1305_deviceinfo,
   },
    {
        .compatible = "solomon,ssd1306fb-i2c",
        .data = (void *)&ssd1307fb_ssd1306_deviceinfo,
    },
    {
        .compatible = "solomon,ssd1307fb-i2c",
        .data = (void *)&ssd1307fb_ssd1307_deviceinfo,
    },
    {
        .compatible = "solomon,ssd1309fb-i2c",
        .data = (void *)&ssd1307fb_ssd1309_deviceinfo,
    },
    {},
};c
```
这样,驱动就和这个设备对上号了。

接着,重新编译内核、设备树

```
sudo make ARCH=arm CROSS_COMPILE=arm-linux-gnueabihf- -j4
sudo make ARCH=arm CROSS_COMPILE=arm-linux-gnueabihf- dtbs
```
插上U盘,将生成的zImage和.dtb文件重新拷贝至TF卡BOOT分区。**eject后拔出。**

接下来用杜邦线连接Zero和oled

VCC->3V3-----------(电源正)

GND->GND--------(GROUND)

SCL->SCK-----------(CLOCK)

SDA->SDA----------(DATA)

将tf卡插上,重新上电:

![](_page_24_Picture_10.jpeg)

发现系统已经把这个显示屏当做tty1终端的输出了

我在Xshell里输入了很多

echo Hello World! > /dev/tty1

于是屏幕变成了:

![](_page_25_Picture_0.jpeg)

屏幕驱动成功!

使用刚刚安装debian文件系统时顺便安装的vim, gcc编写并编译一个小c程序

```
#include <stdio.h>
int main(){
        printf("Hello Francolin!\r\n");
        return(0);
}
```
root@ubuntu:/home# gcc -c main.c root@ubuntu:/home# gcc main.o -o out root@ubuntu:/home# ./out > /dev/tty1

效果如下:

![](_page_26_Picture_0.jpeg)

# **其他......**

以上是我给大家做的一个demo,其他的功能还要靠大家实现,主要目的是为了让大家更了解Linux操作 系统,进行嵌入式设备Linux的简易开发。大家可以参考我的过程,也可以另辟蹊径,任何开发板都是可 以的,任何功能都是可以的,如果有任何疑问可以qq上与我私聊,另外,希望大家在过程中也能用文档记 **录自己的过程,这一方面是有利于自己,一方面也便于在结束的时候评价大家的成果**。

这块板子的实力远远没有被开发,就比如加上官方给的wifi驱动,板子可以联网,使用openwrt系统,你 甚至可以做个路由器出来......小巧的体型又让他可以有一些很特殊有趣的用处......

# **可能有用的网址**

<https://www.kancloud.cn/lichee/lpi0/317714>

<http://zero.lichee.pro/index.html>

<https://whycan.com/index.html>

<https://zhuanlan.zhihu.com/p/53822863>